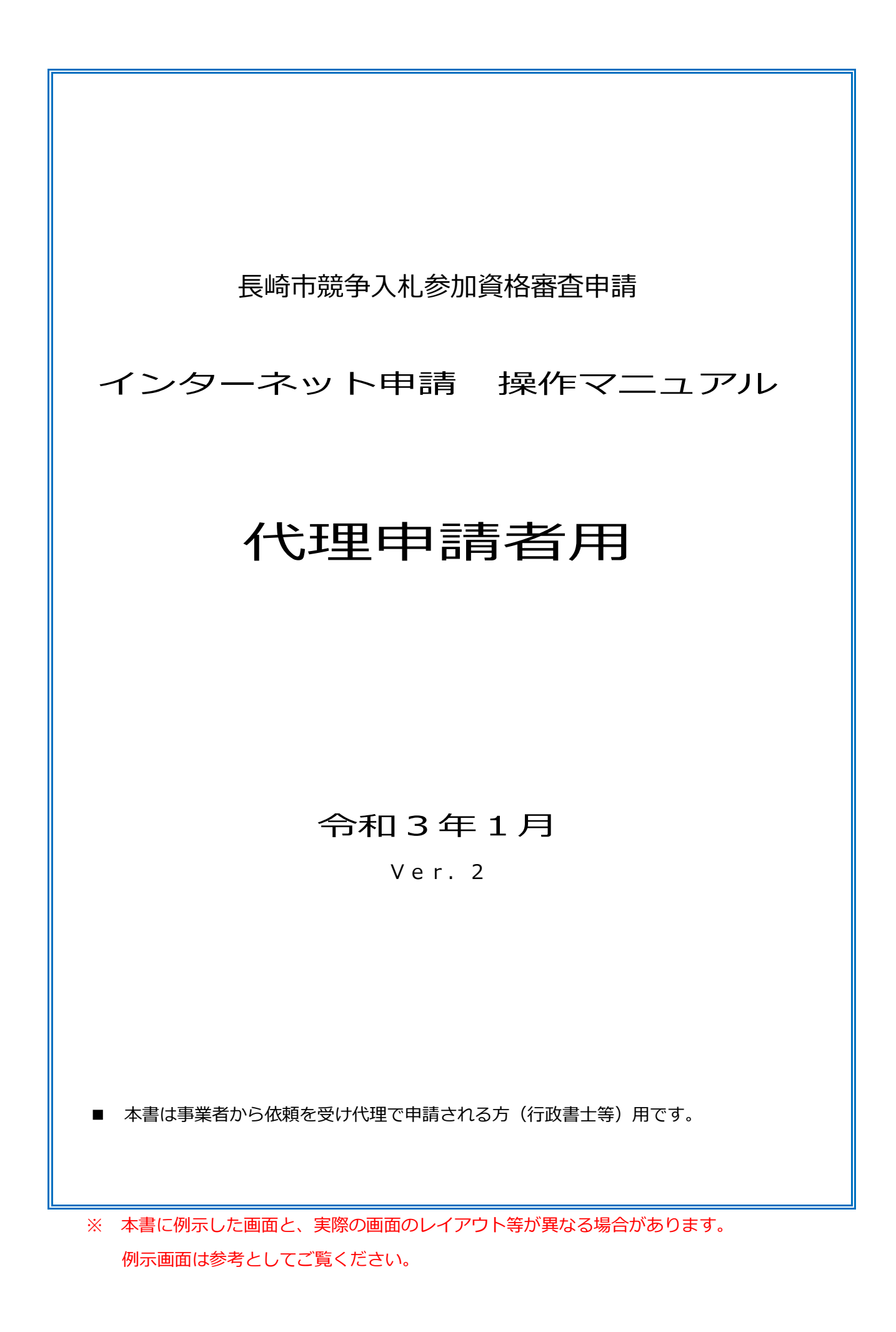

# 更新履歴

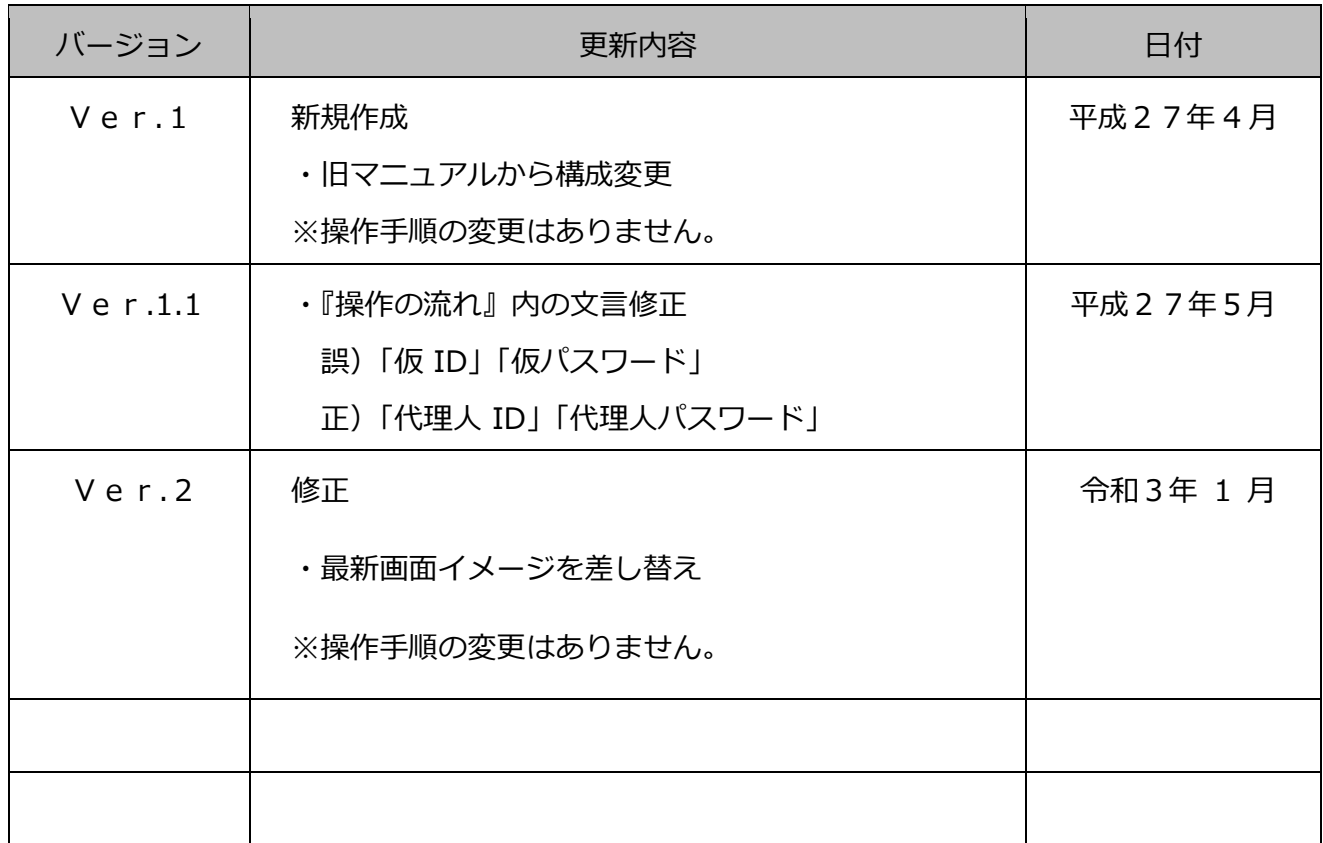

# 且次

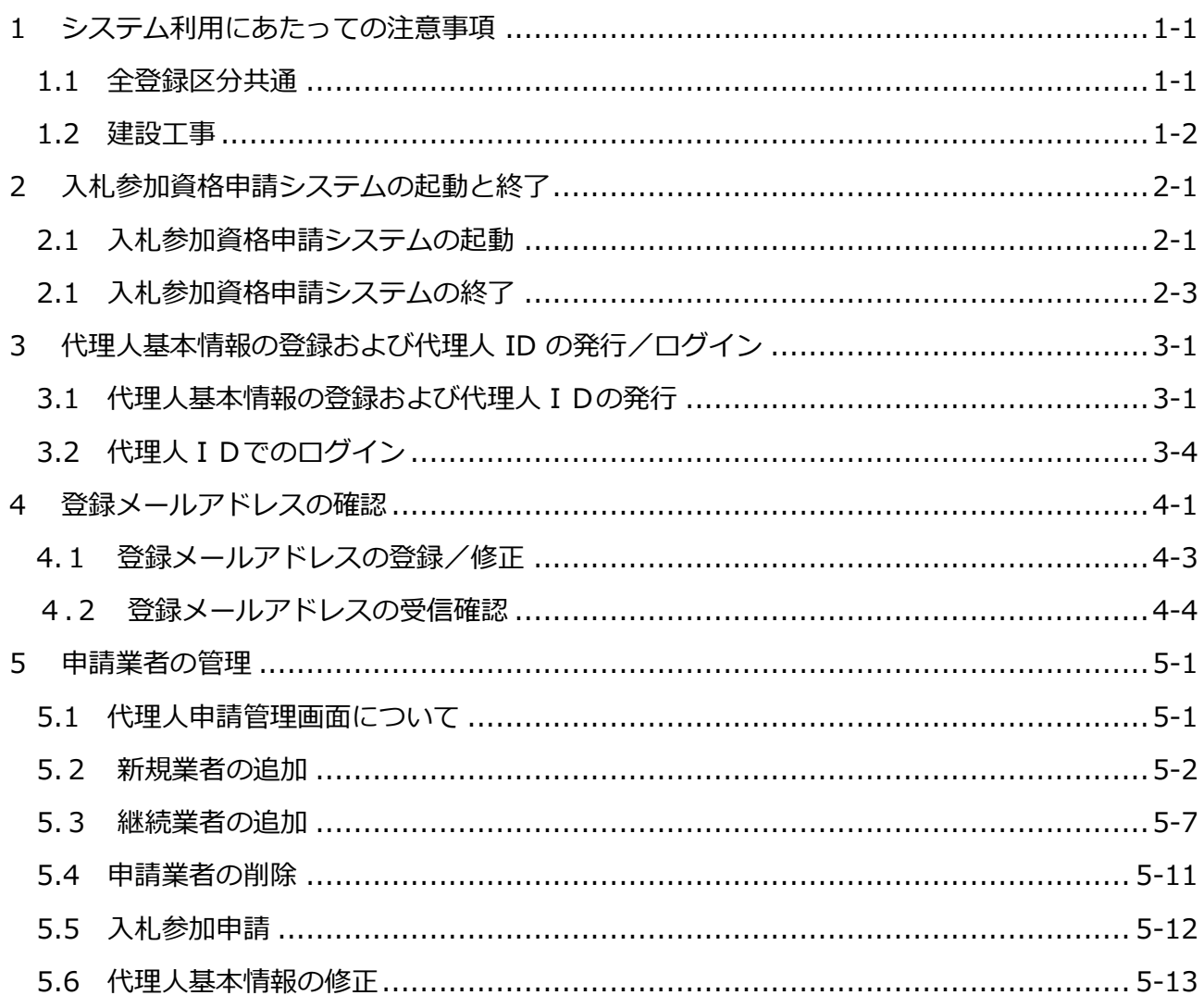

# 操作の流れ

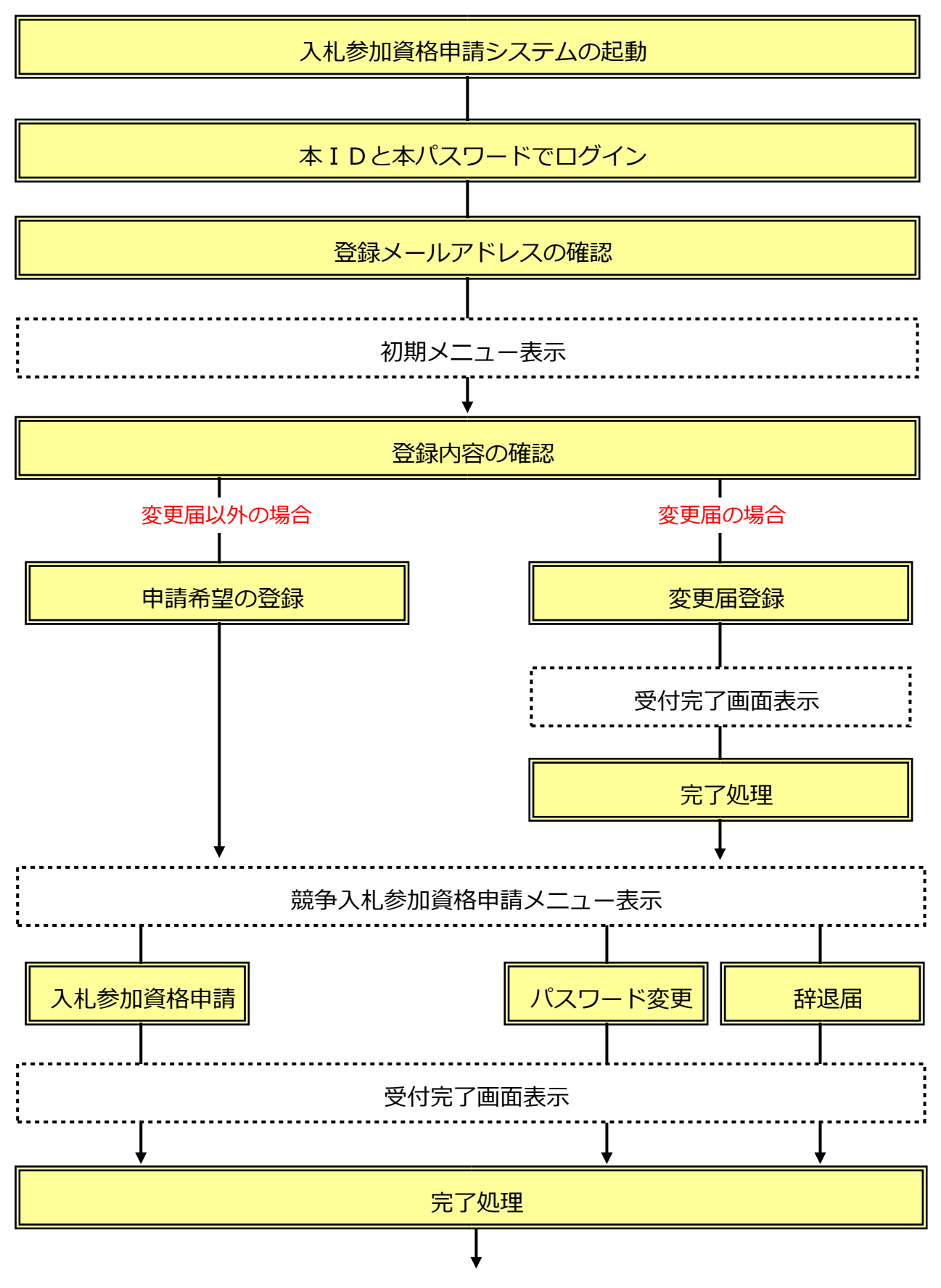

競争入札参加資格申請メニューに戻る

# <span id="page-4-0"></span>**1 システム利用にあたっての注意事項**

#### <span id="page-4-1"></span>**1.1 全登録区分共通**

#### **<パソコン環境の準備について>**

入札参加資格申請システムをご利用頂くにあたっては、パソコン環境の事前準備が必要です。

●利用可能なパソコン環境[はこちら](http://www.city.nagasaki.lg.jp/jigyo/320000/321000/p004485.html) ※MacOS、Google Chrome、FireFox ではご利用頂けません。 ※Internet Explorer は 64bit 版のみ対応しています。 ※Windows 8.1 をご利用の場合、Internet Explorer は『デスクトップ版』のみ対応しています。

●利用にあたって必要な設定[はこちら](http://www.city.nagasaki.lg.jp/jigyo/320000/321000/p004469.html#jyunbi) ※Internet Explorer のバージョンが 8 以上の場合は互換表示設定が必要です。 ※対象外のパソコン環境や設定を行っていない場合に生じる不具合の例。

- ・申請希望の登録画面で「次へ」ボタンをクリックしても画面が先に進まない。
- ・所在地の入力時に「市区町村選択」ボタンをクリックしても選択画面が表示されない。

#### **<利用できない文字について>**

崎(たつさき)や髙(はしごたか)などの外字(機種依存文字)は認識できないため「?」と表示 されます。

外字か否かがご不明の場合の確認方法は[、こちら](http://www.city.nagasaki.lg.jp/jigyo/320000/321000/p004468.html)

目的の漢字が外字の場合は以下のような代替文字を入力してください。

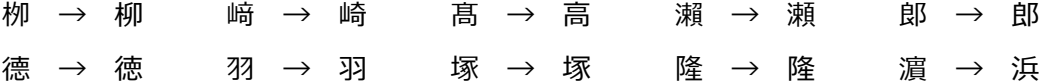

#### **<資格抹消中の登録区分(業種)の申請について>**

資格抹消中の登録区分(業種)の申請を行う場合は新規申請となります。 他の登録区分で登録があっても、「新規業者」として基本情報を登録し、仮 ID と仮パスワードを取 得しログインしてください。

#### **<申請内容の一時保存について>**

申請内容の一時保存でできません。終了する(画面を閉じる)と入力途中の内容は消去されます。 「登録」「入力完了」ボタンをクリックし登録すると、即時に長崎市にデータが送られます。

**<画面を戻す、閉じる時の注意事項>**

メニューに戻る時やログアウトしたい場合は、システム画面内にある「トップメニュー」や「ログ アウト」などのメニューやボタンを使用して下さい。システムを閉じる場合はブラウザの閉じる (X)ボタンを使用してください。

ブラウザの戻る(←)ボタンや進む(→)ボタンは使用しないでください。システムが正常に動作 しません。

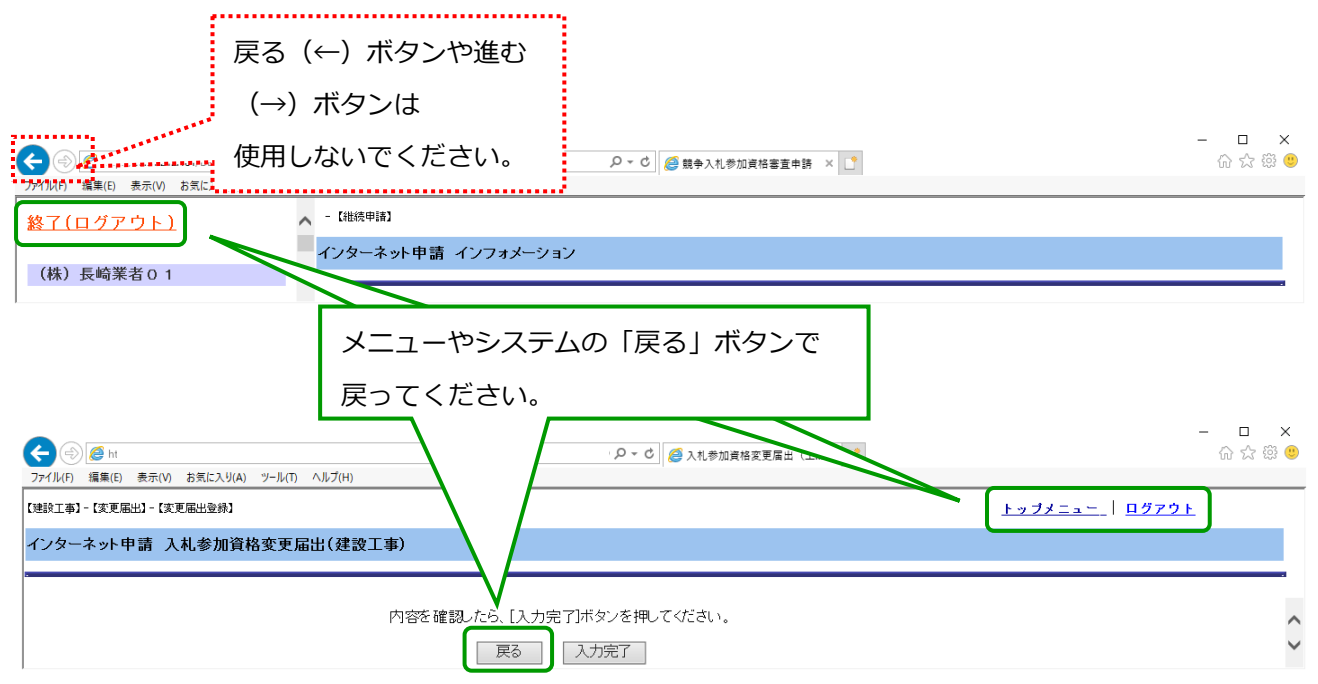

#### <span id="page-5-0"></span>**1.2 建設工事**

#### **<経営事項審査情報について>**

建設工事の新規・継続(更新)申請は「経営事項審査結果」の情報をもとに申請書を作成します。 最新の「経営事項審査結果」のデータが長崎市に届きシステムでご利用頂けるのは、結果通知日か ら約2週間後となります。

データが届くまでお待ち頂き電子申請して頂くか、お急ぎの場合(入札参加の有効期限まで 2 週間 以内)の場合は、紙での申請を行ってください。

古い「経営事項審査結果」のデータで申請して頂いても受け付けることができませんので、ご注意 ください。

# <span id="page-6-0"></span>**2 入札参加資格申請システムの起動と終了**

#### <span id="page-6-1"></span>**2.1 入札参加資格申請システムの起動**

**(1) 長崎市役所トップページから市役所お役立ちコーナーの「入札・契約情報」を選択します。**

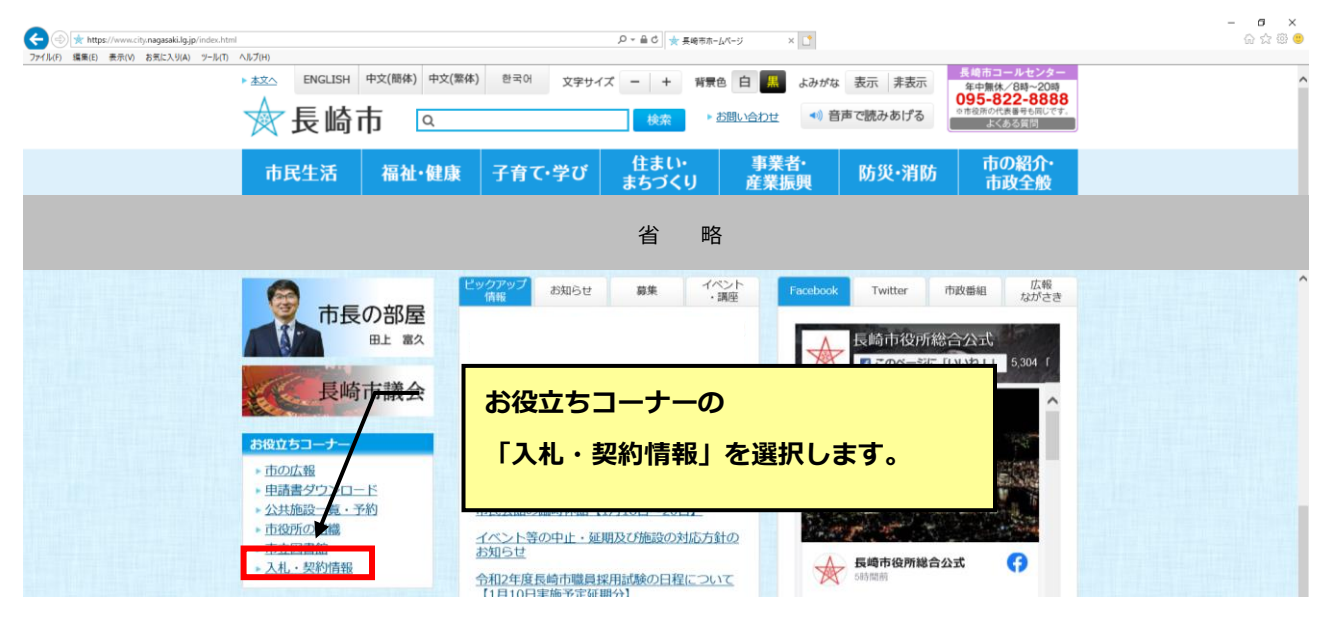

**(2) 入札・契約情報ページが表示されます。**

**「入札参加資格申請システム」ボタンをクリックします。**

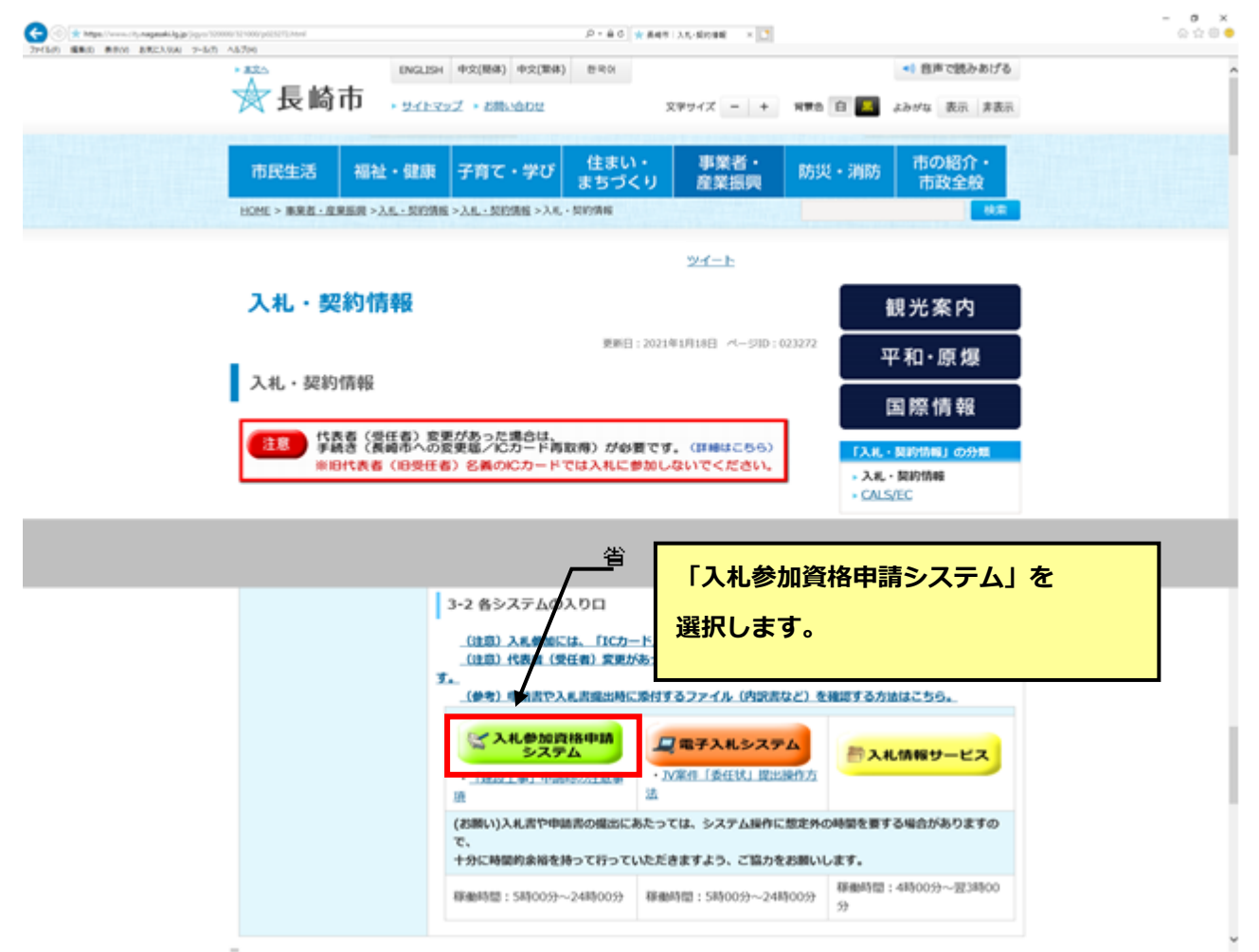

## **(3) 入札参加資格申請システムが起動します。**

f

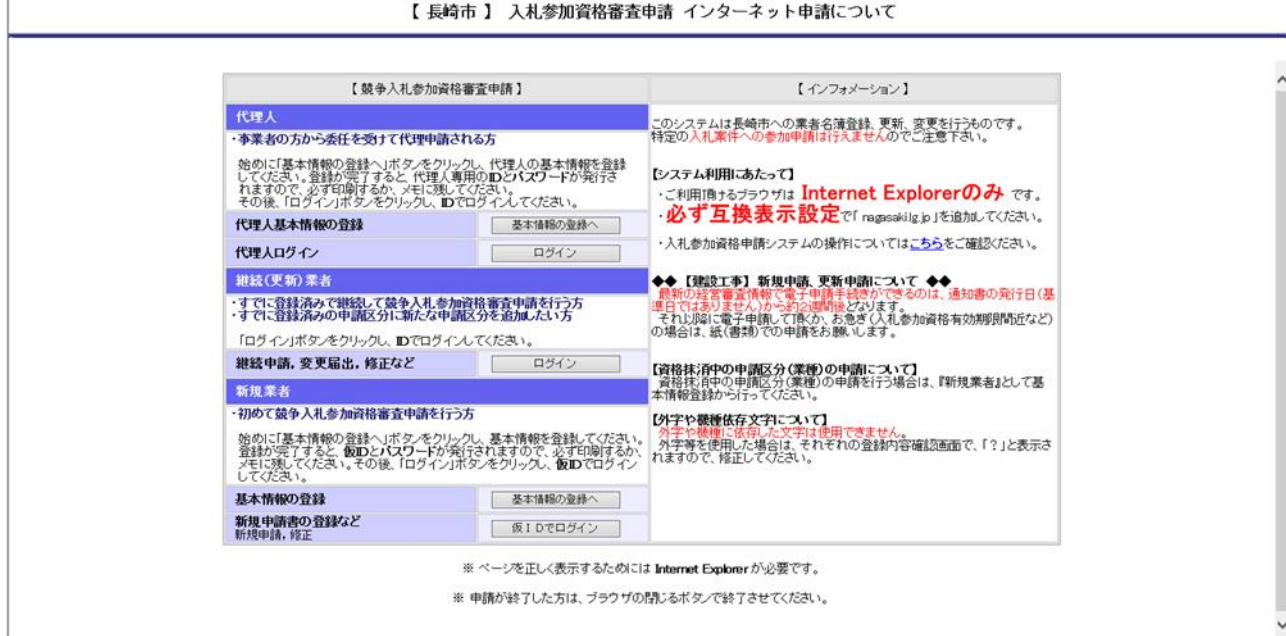

# <span id="page-8-0"></span>**2.1 入札参加資格申請システムの終了**

# **ブラウザの閉じる(×)ボタンをクリックして終了します。**

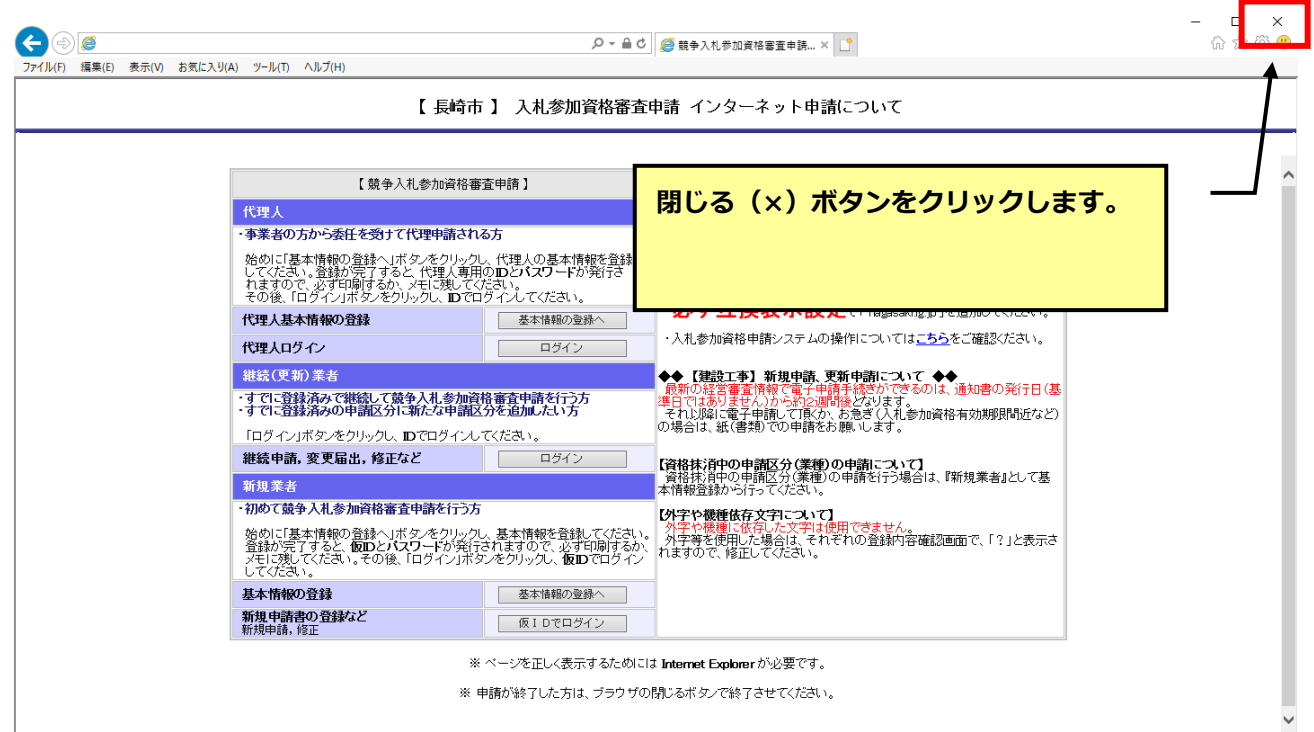

# <span id="page-9-0"></span>**3 代理人基本情報の登録および代理人 ID の発行/ログイン**

代理申請者(行政書士等)の基本情報(商号、住所など)を登録し、発行された「代理人ID/代 理人パスワード」でログインします。

# **「代理申請」とは**

**事業者の依頼を受けた行政書士等が、事業者に変わって資格者名簿登録の申請、変更などの 手続きを行うことです。**

**代表者の委任を受けた「受任者」や社内の事務処理担当者が申請を行うことではありません。**

#### <span id="page-9-1"></span>**3.1 代理人基本情報の登録および代理人IDの発行**

代理申請者(行政書士等)の基本情報を登録し、代理人ID/代理人パスワードを取得します。 ※すでに代理人 ID、パスワードを取得されている場合は「3.2 代理人 ID でのログイン」にお進 みください。

#### **(1) 代理人の『基本情報の登録へ』ボタンをクリックします。**

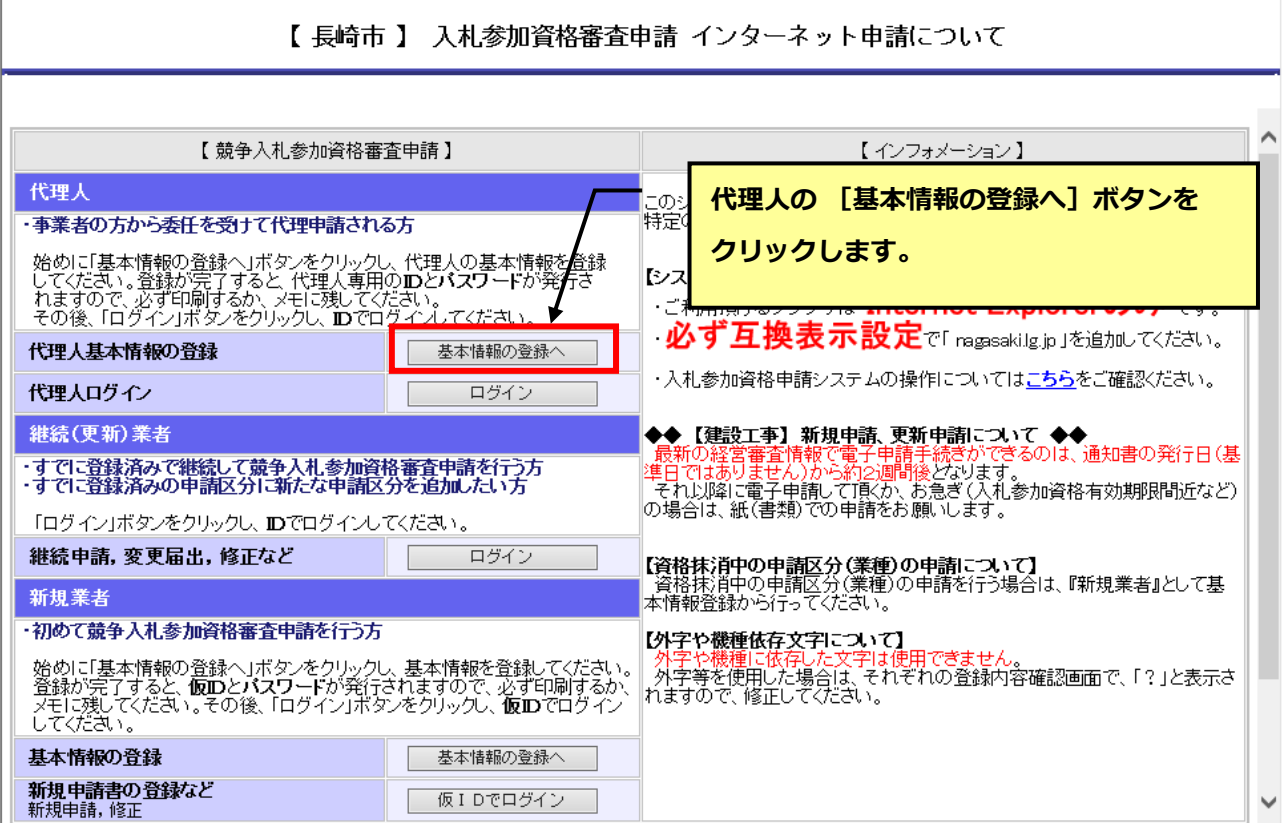

#### **(2) 代理人基本情報登録画面が表示されます。代理申請者の基本情報の登録を行います。**

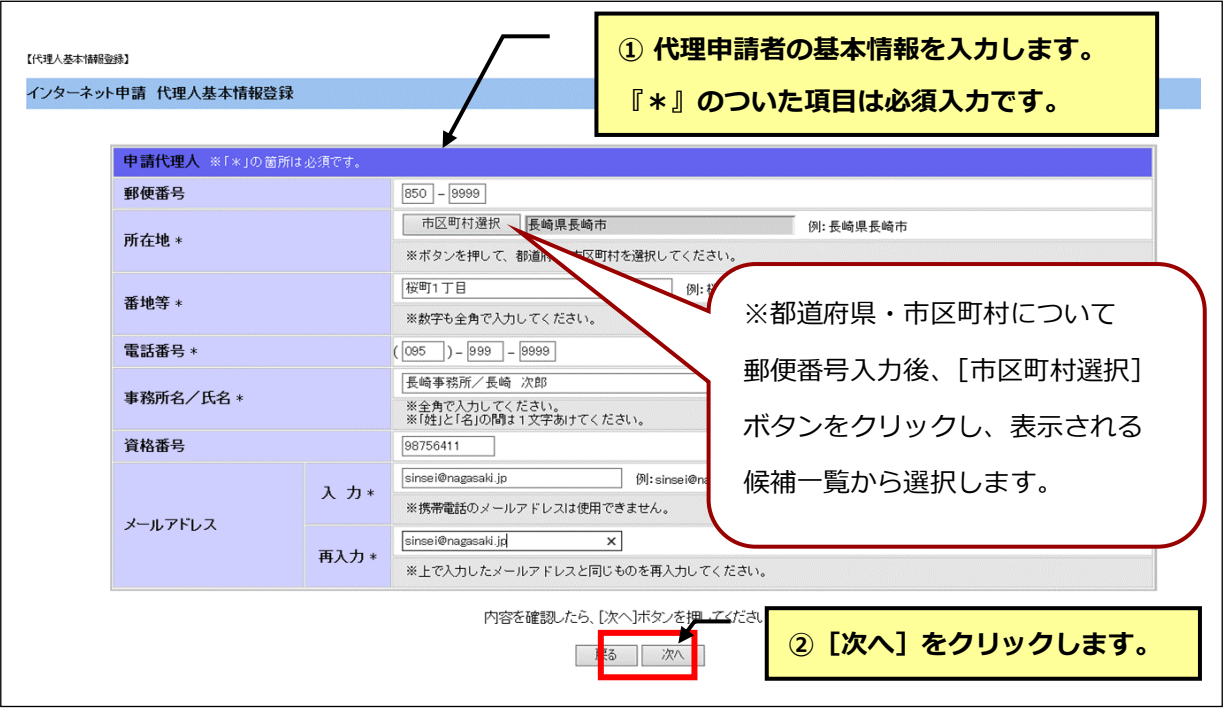

# **[市区町村選択]ボタンをクリックしても候補一覧が表示されない場合**

ポップアップブロックが有効になっている可能性があります。

事前準備の[「Internet Explorer](http://www.city.nagasaki.lg.jp/jigyo/320000/321000/p004475.html) [の設定」を](http://www.city.nagasaki.lg.jp/jigyo/320000/321000/p004475.html)参照し、設定を行ってください。

# **(3) 入力した基本情報の内容を確認し、登録します。**

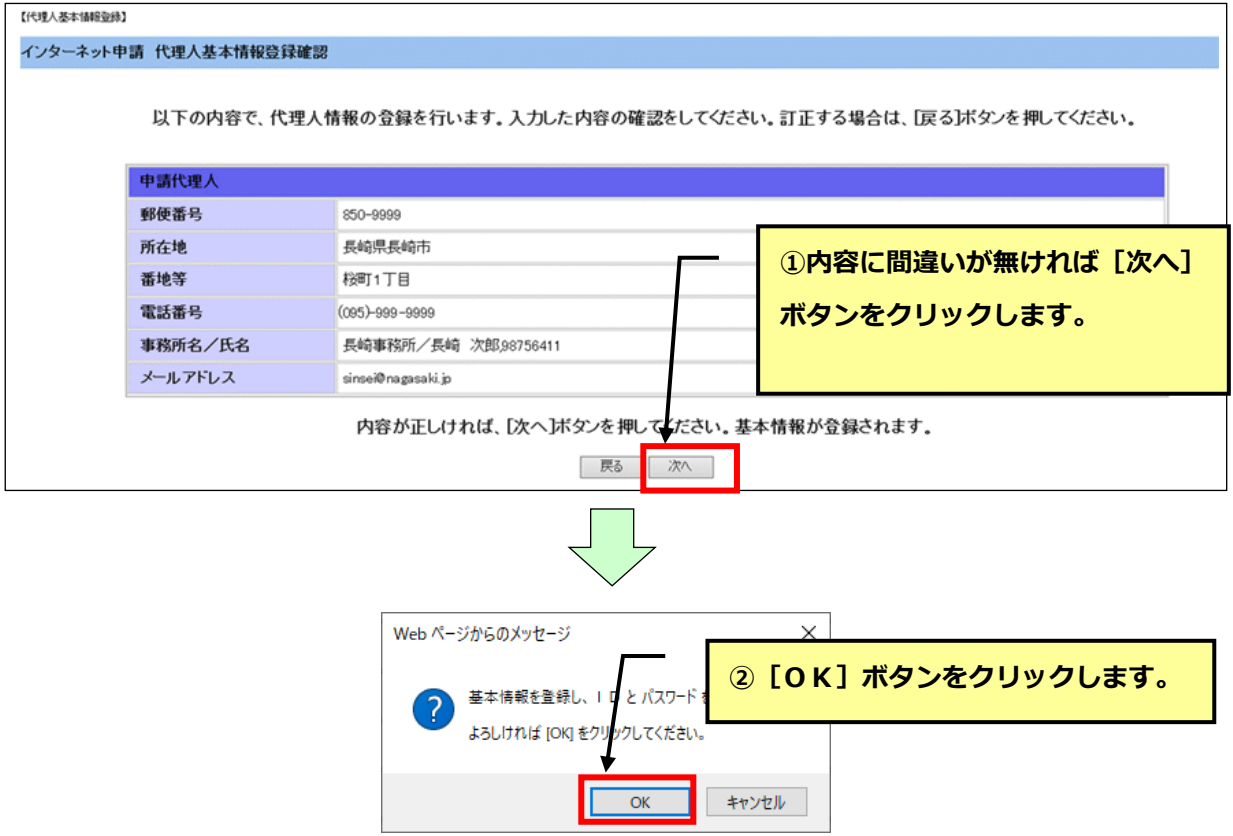

#### **(4) 代理人IDと代理人パスワードが発行されます。確認し印刷します。**

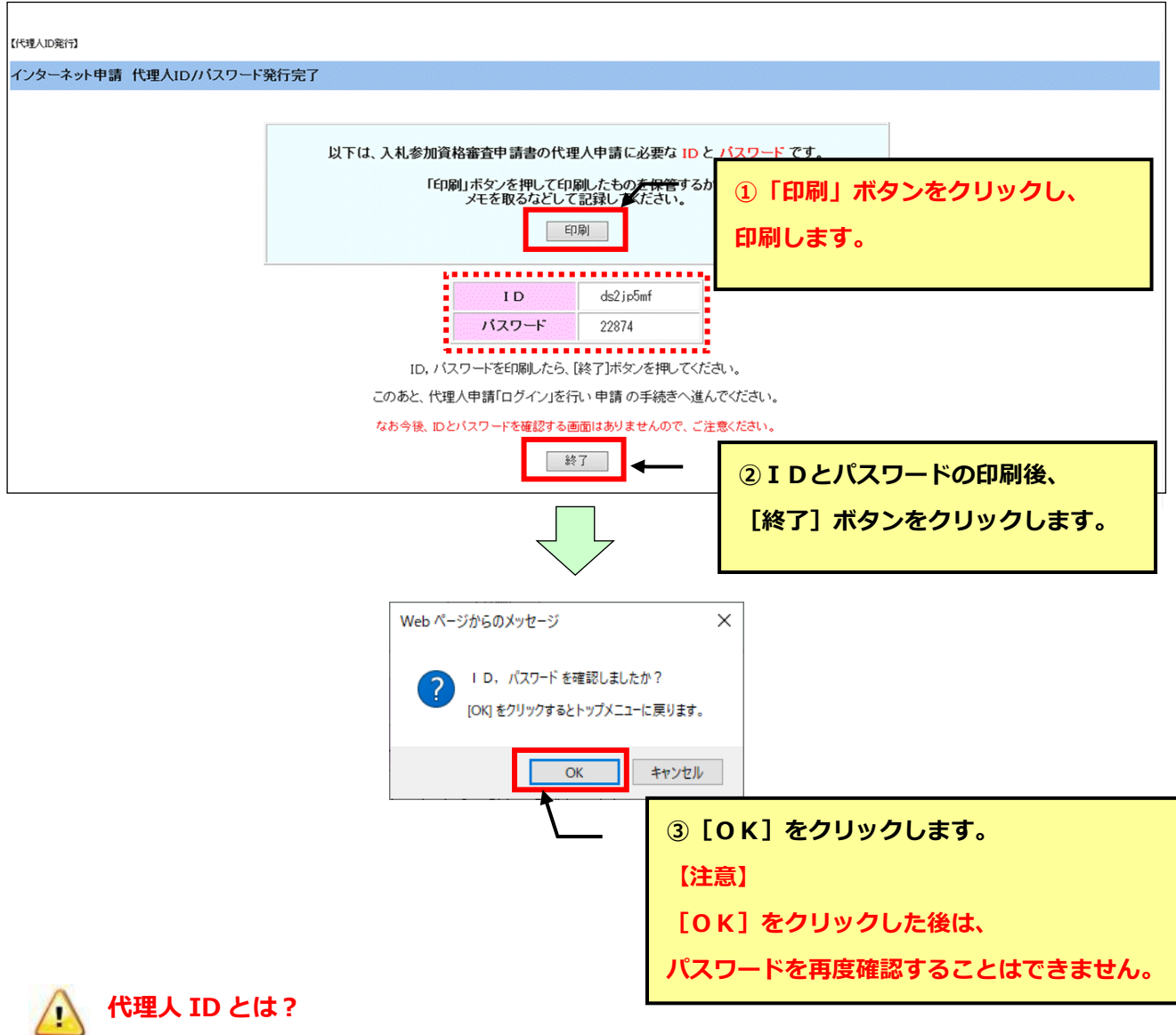

代理申請者がログインするための ID です。 複数の事業者の申請を行う場合でも、代理人 ID は一度取得して頂ければ結構です。

#### **代理人ID/代理人パスワードには大文字・小文字の区別が有ります。** 4

区別がつきにくい場合は印刷すると同時にコピーして、ワードやメモパッド等に貼り付け、 保存しておかれることをお勧めします。

#### **代理人ID/代理人パスワードは再発行できません。**  $\langle \cdot \rangle$

お問合せ頂いてもお答えできません。紛失なさらないように大切に保管してください。 (紛失、失念された場合は再度基本情報の入力からやり直してください。)

# <span id="page-12-0"></span>**3.2 代理人IDでのログイン**

代理人基本情報登録で取得した代理人IDと代理人パスワードでログインします。

#### **(1) 代理人の[ログイン]ボタンをクリックします。**

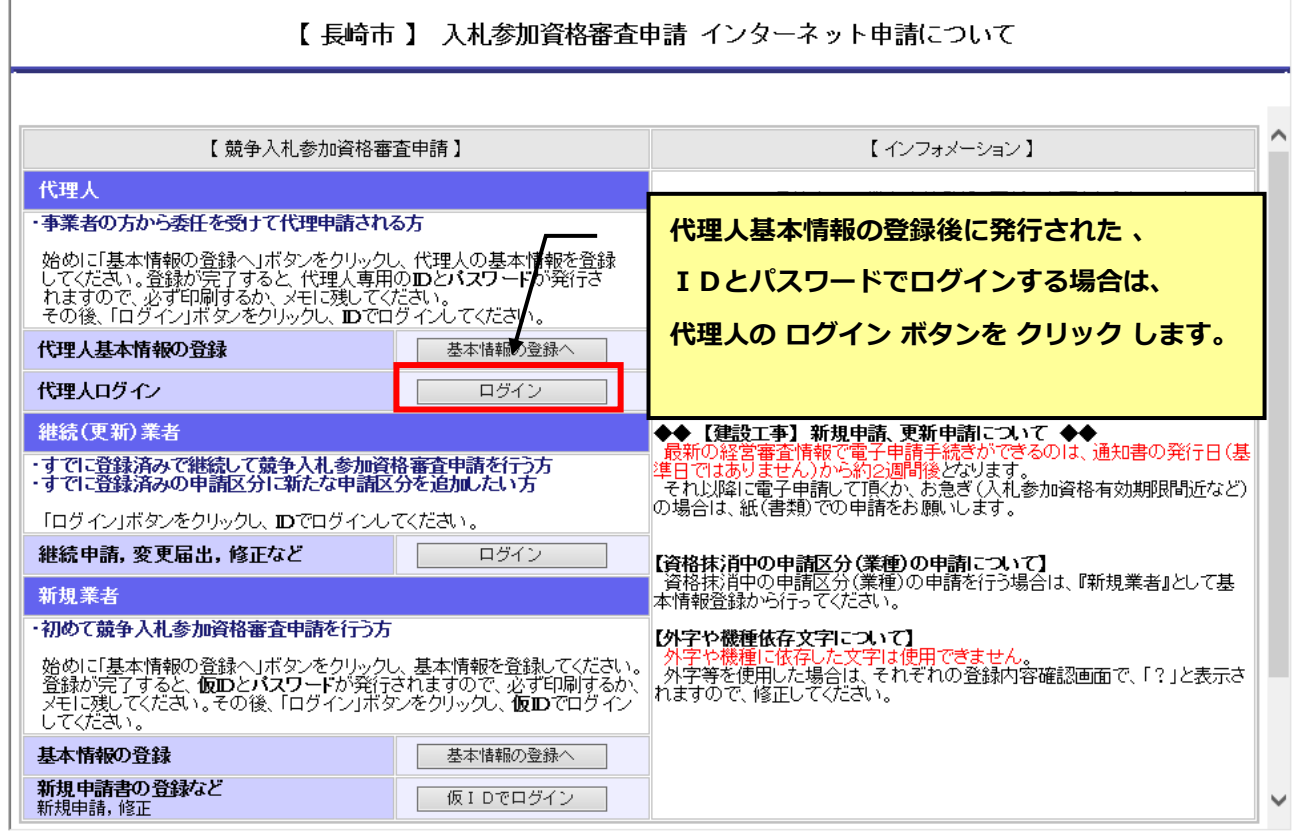

# **(2) ログイン画面が表示されます。ユーザID/パスワードを入力し、ログインします。**

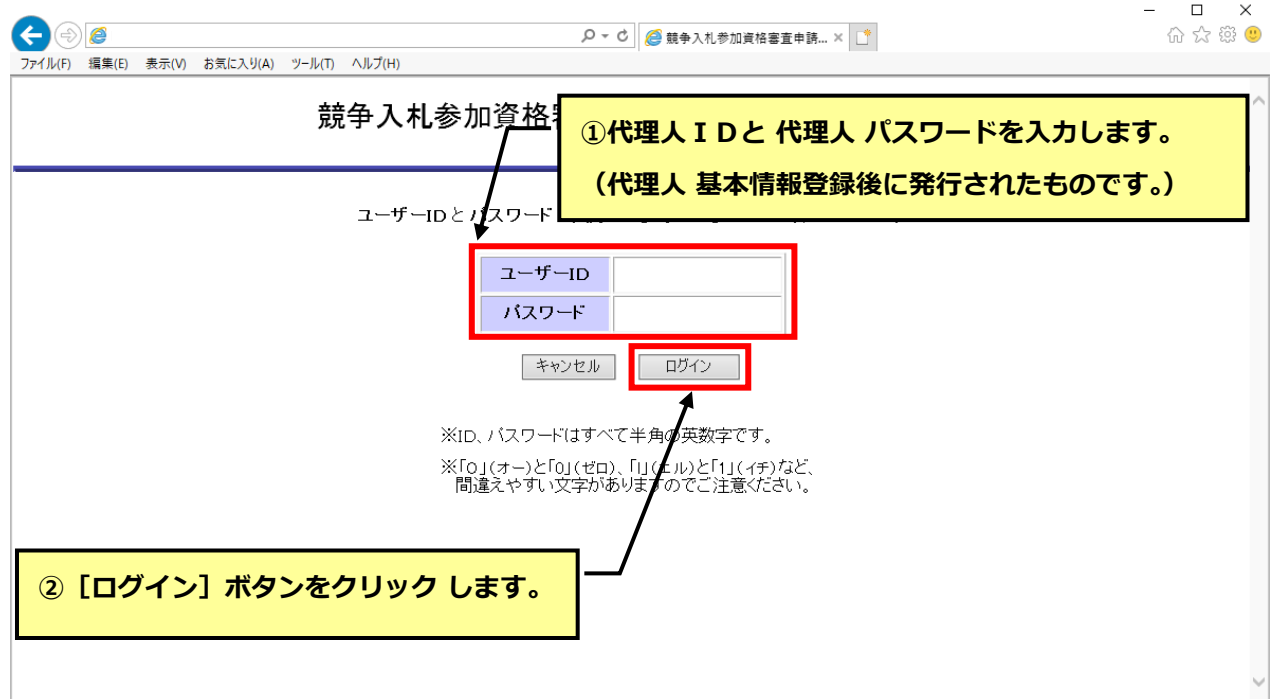

# <span id="page-13-0"></span>**4 登録メールアドレスの確認**

登録されたメールアドレスに不備がないことを、「メールアドレス確認ID」の通知メールの受信で 確認します。

メールアドレス確認IDを取得(メールで受信)し、入力することで次の画面に進むことができます。

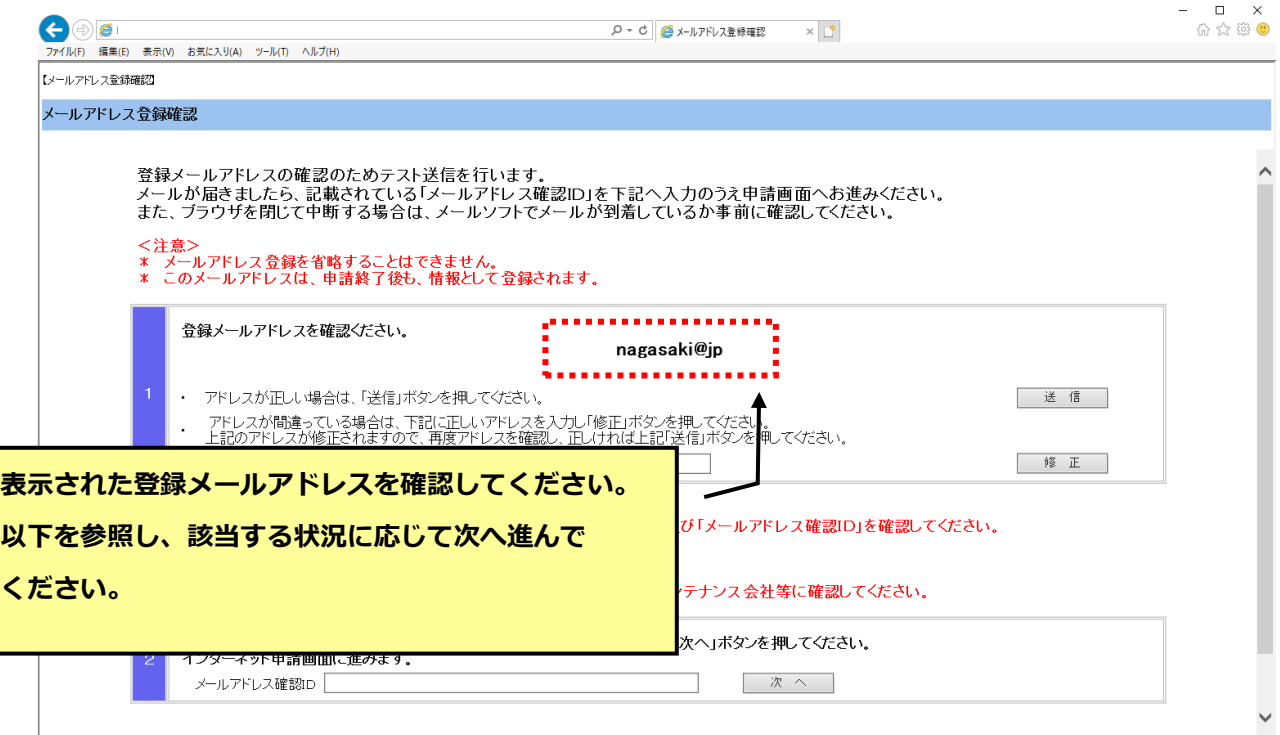

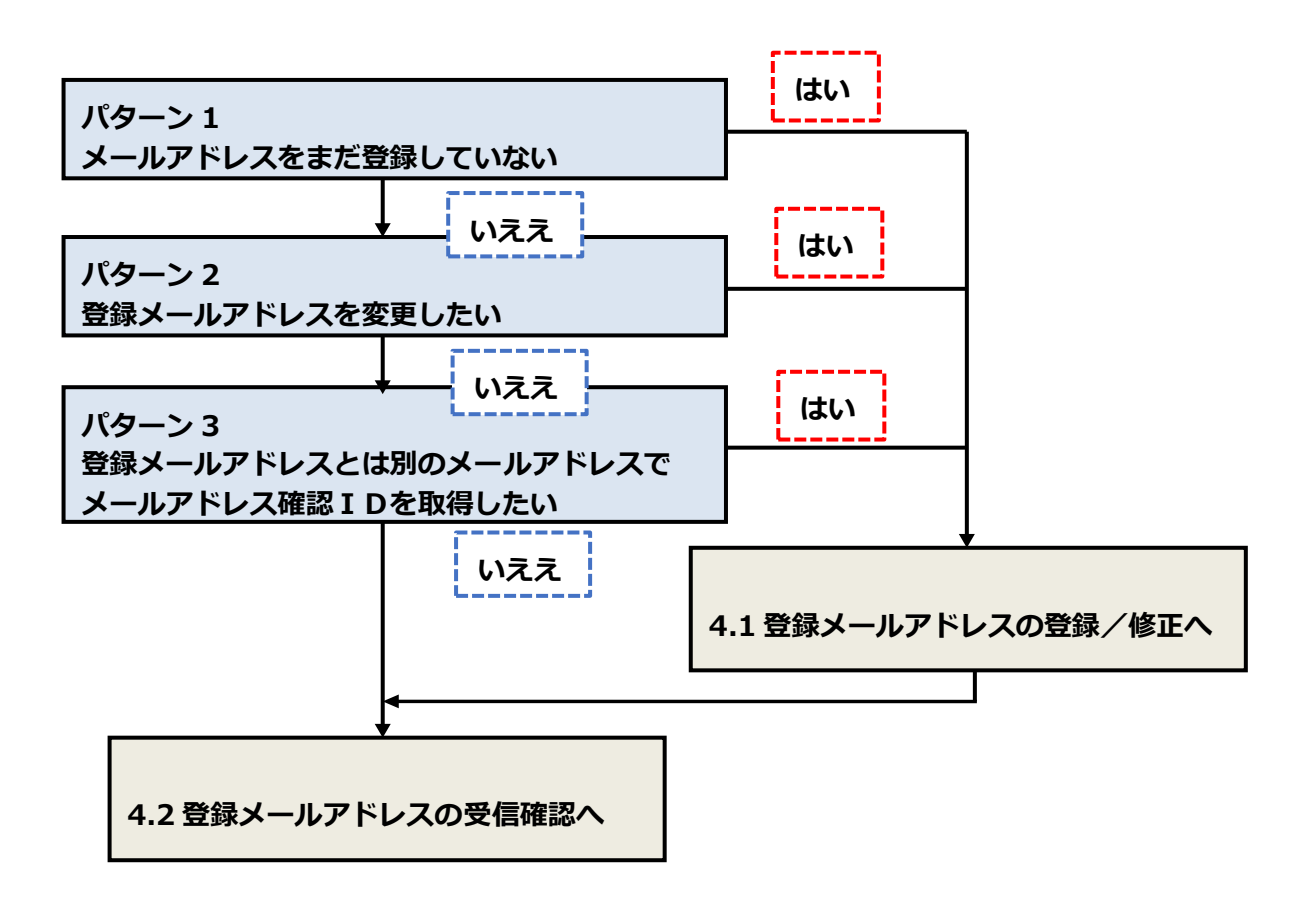

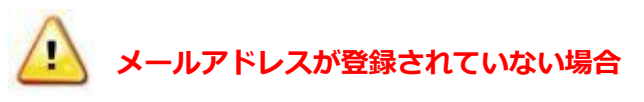

メールアドレスが登録されていない場合(以下のような画面表示)

⇒4.1 登録メールアドレスの登録/修正に進み、メールアドレスの登録を行ってください。

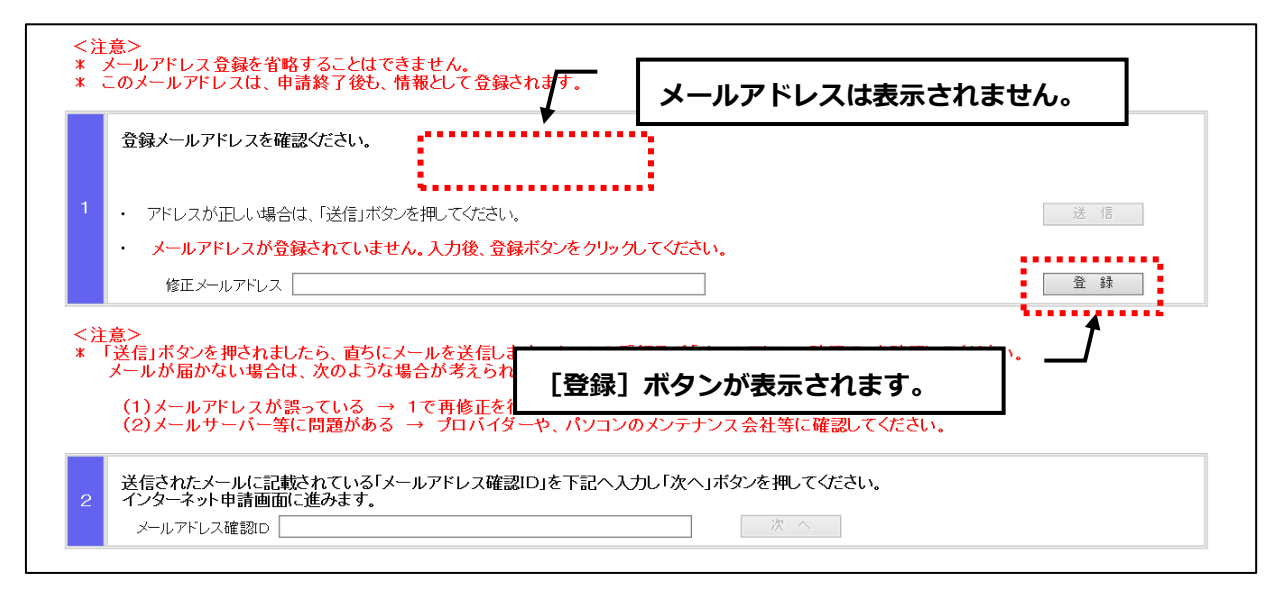

# <span id="page-15-0"></span>**4.1 登録メールアドレスの登録/修正**

登録メールアドレスの登録または修正を行います。

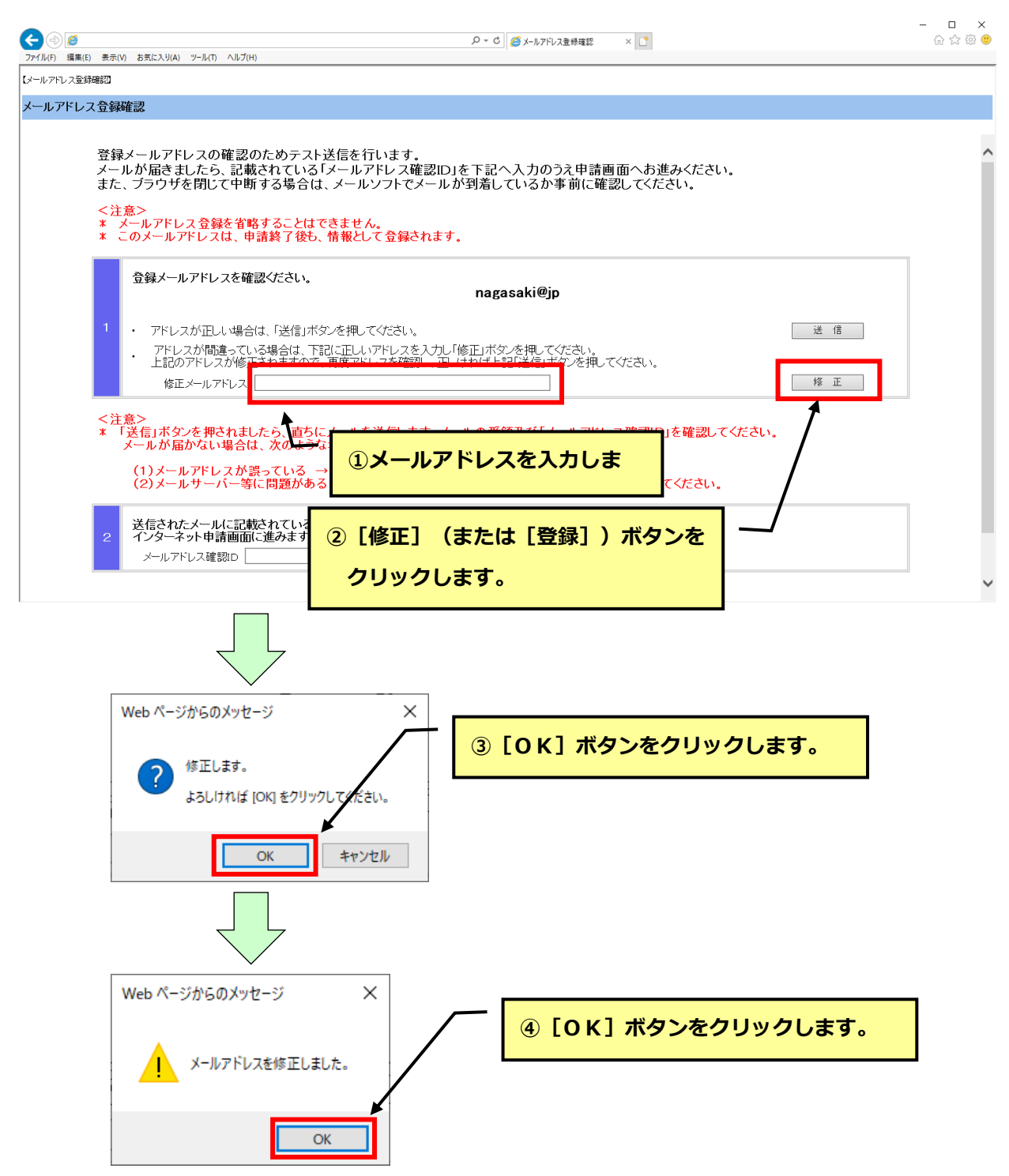

登録メールアドレスが修正されたことを確認してください。

**登録メールアドレス登録/修正時の留意点** ここで登録/修正したメールアドレスは資格者名簿へは反映されません。 資格者名簿に登録したメールアドレスを変更するためには必ず【変更届】を提出してください。

# <span id="page-16-0"></span>**4.2 登録メールアドレスの受信確認**

登録メールアドレスの受信確認を行い、メールアドレス確認IDを取得します。

※以前に取得した確認 IDを使用する場合は、次ページ (3) にお進みください。

# **(1) 登録したメールアドレスを送信します。**

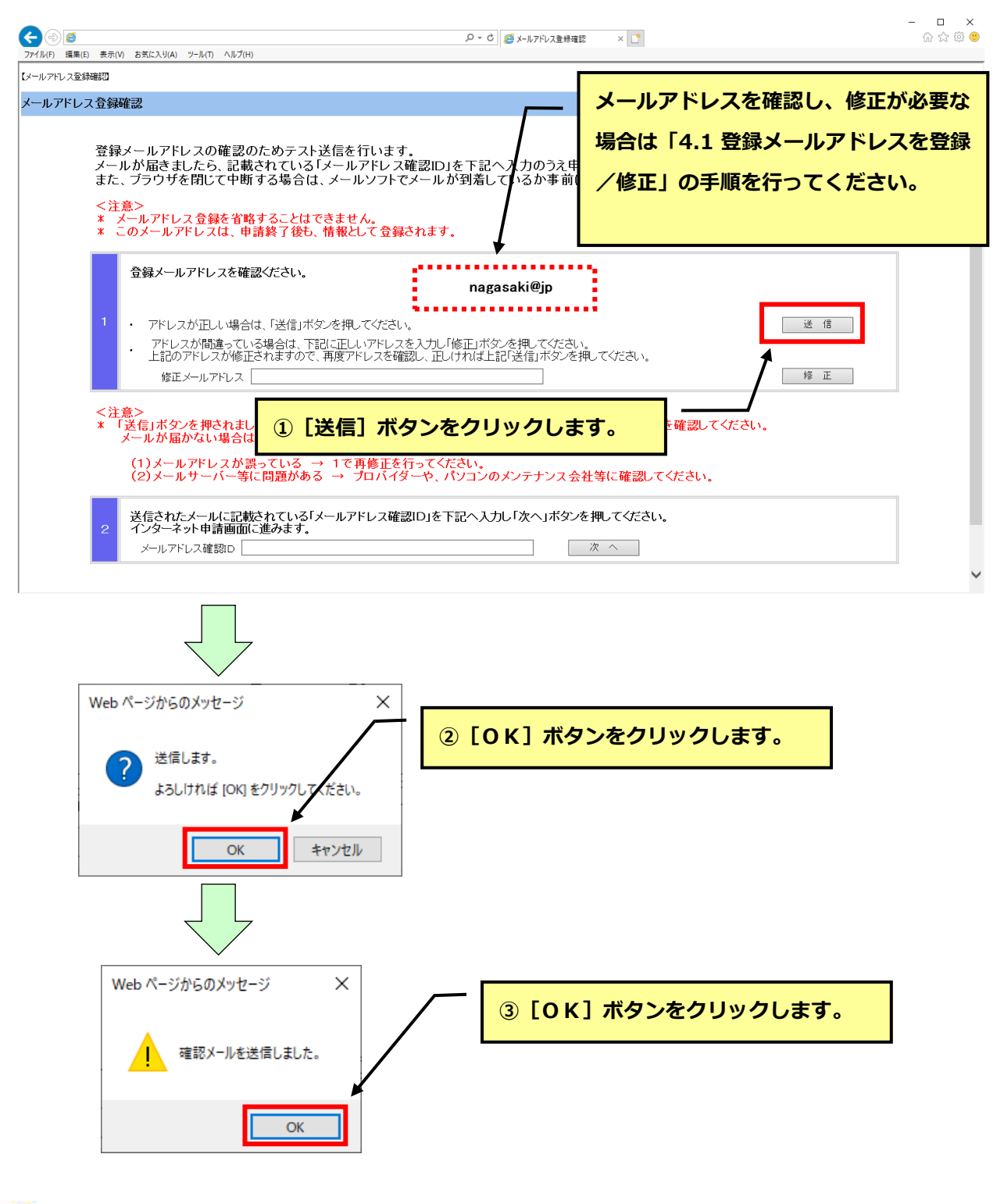

**「確認ID」は[送信]ボタンをクリックするたびに送信されます。**

#### **(2) メールソフトでメールを受信し「メールアドレス確認ID」を控えてください。**

**(印刷またはコピー)**

- ・メール件名 【長崎市理財部契約検査課】メールアドレス確認ID送付
- ・メール本文

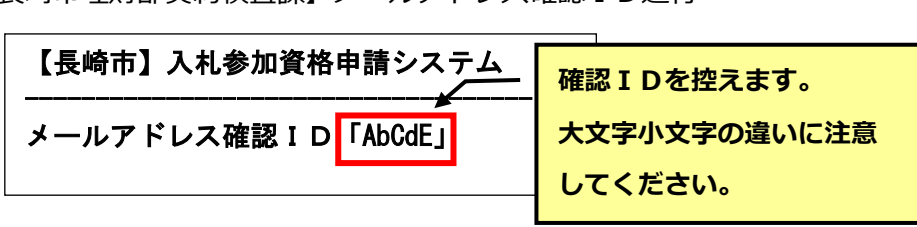

**「メールアドレス確認ID送付」メールが届かない場合は以下の点をご確認ください。**

- •「送信]ボタンをクリックしていますか?
- ・メールアドレスが間違っていませんか?
- ・受信拒否、迷惑メールに分類などの設定がされていませんか?
- ・メールサーバー等に問題が発生していませんか?(プロバイダ等にご確認ください。)
- **(3) 取得したメールアドレス確認IDを入力し、認証します。**

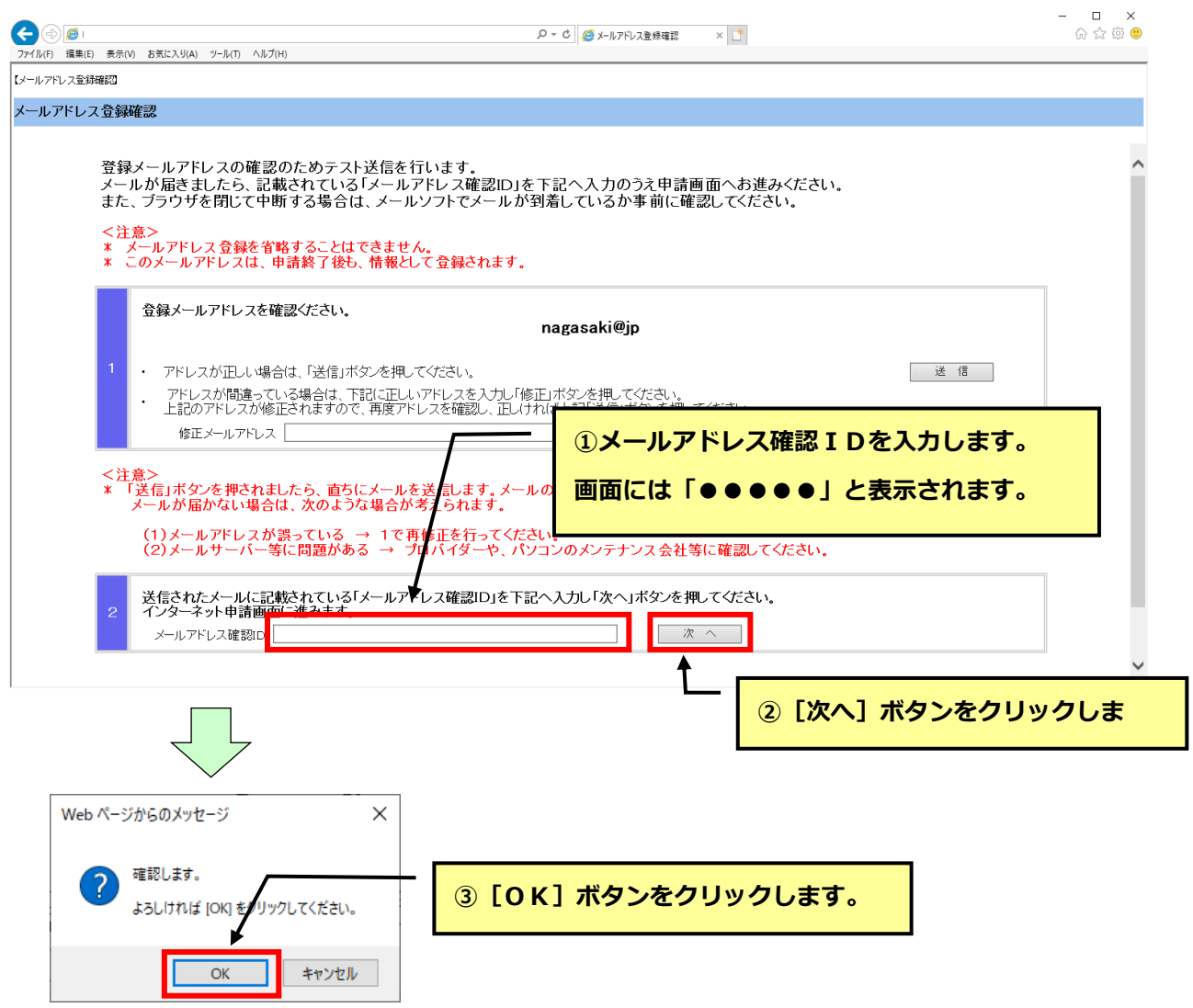

# **(4) ログインが完了し、代理人申請管理画面が表示されます。**

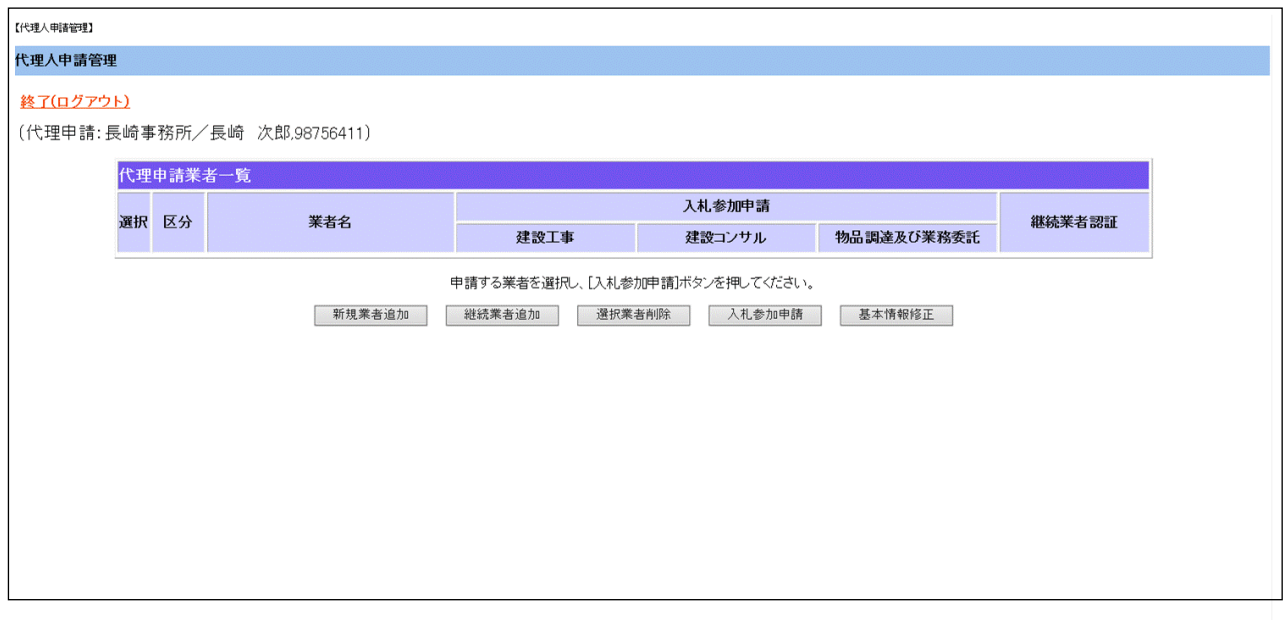

# <span id="page-19-0"></span>**5 申請業者の管理**

#### <span id="page-19-1"></span>**5.1 代理人申請管理画面について**

代理人申請管理画面では申請業者の追加削除、申請状況の確認および代理人基本情報の修正を

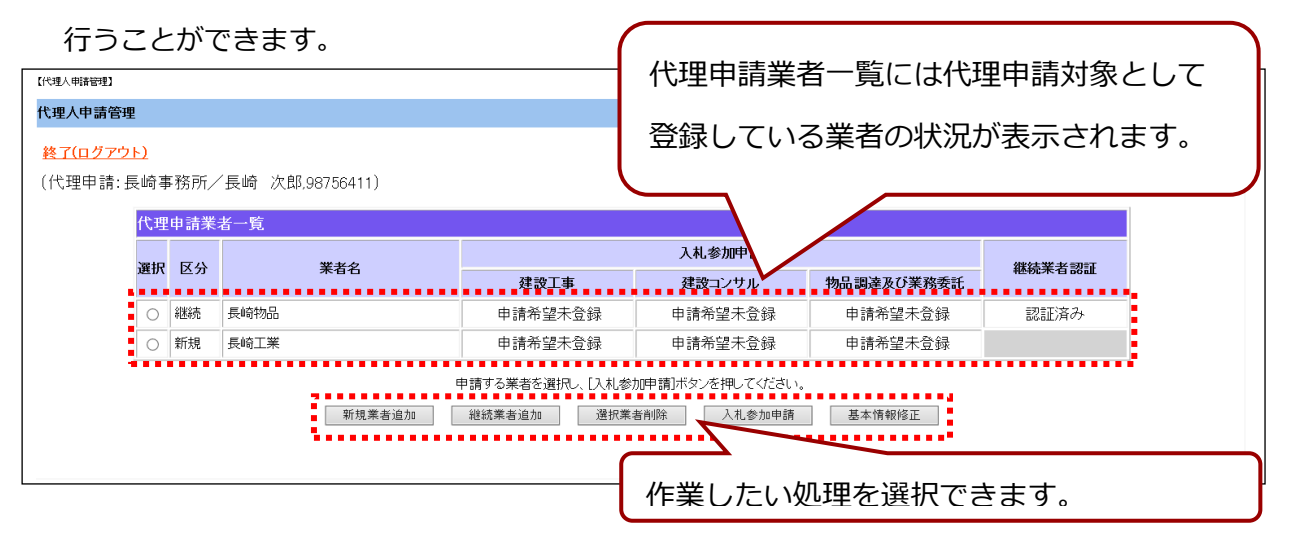

#### ※申請状況について

業者/申請区分毎に申請状況が表示されます。主な申請状況は以下通りです。

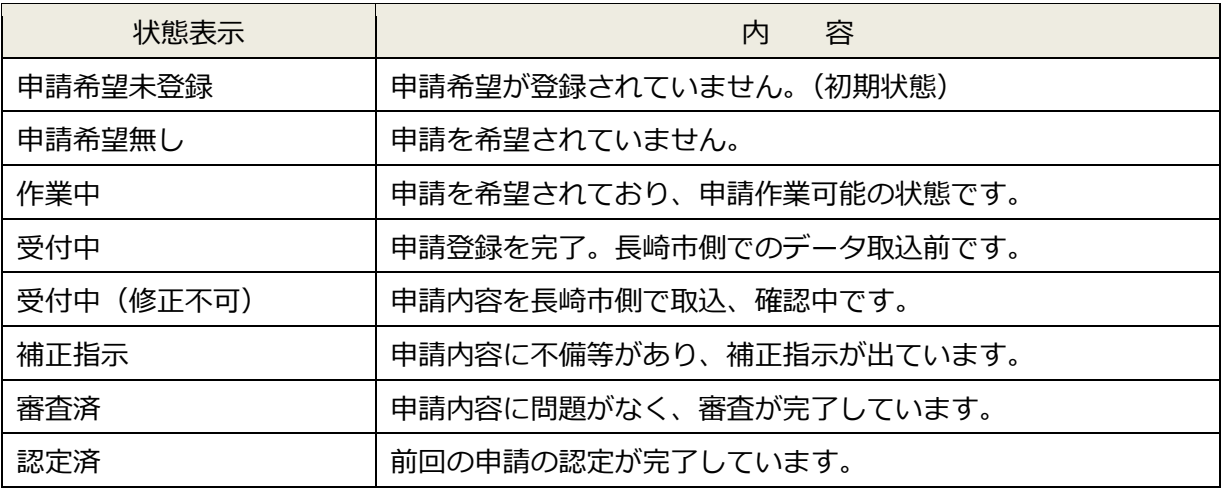

●「申請希望未登録」の場合

当該業者を選択し、[入札参加申請]ボタンをクリックすると申請希望を登録できます。

- ●「作業中」、「受付中」、「補正指示」の場合 当該業者を選択し、「入札参加申請]ボタンをクリックすると申請の登録・修正ができます。
- ●「受付中(修正不可)」の場合 現在申請内容を確認中です。 申請内容の修正はできません。修正を希望される場合は、長崎市契約検査課総務係にお申出く ださい。

#### <span id="page-20-0"></span>**5.2 新規業者の追加**

現在、長崎市の資格者名簿に登録がない業者(新規業者)の申請を行う場合は、はじめに業者 の基本情報を登録します。

#### **(1) 代理人申請管理画面の[新規業者追加]のボタンをクリックします。**

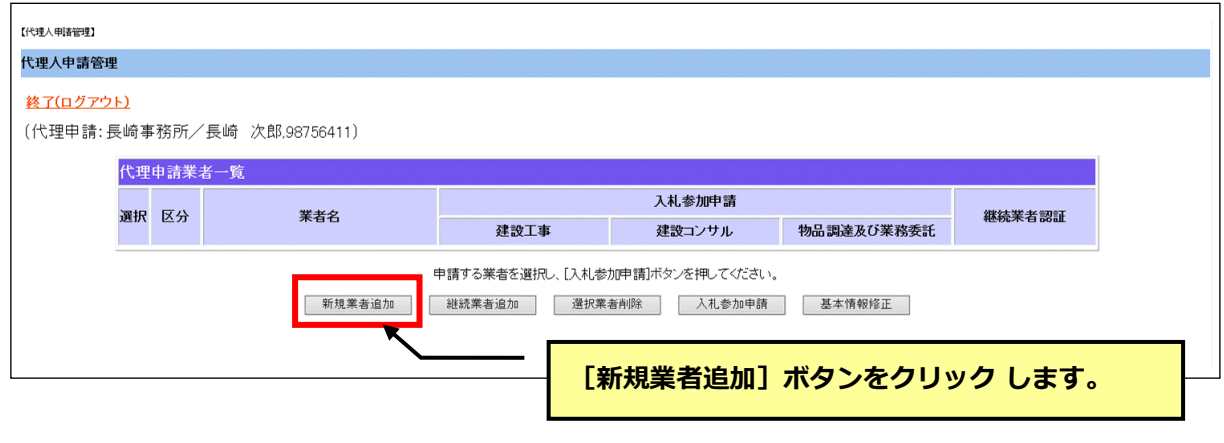

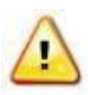

# **「新規業者」として申請を行って頂く対象について**

**「新規業者」として申請を行って頂くのは以下に該当する事業者です。**

**・全申請区分(建設工事、建設コンサル、物品製造等)において登録がない事業者**

**・資格抹消中(名簿有効期限切れ)の業種の申請を行う事業者。**

#### **(2) 基本情報の登録を行います。**

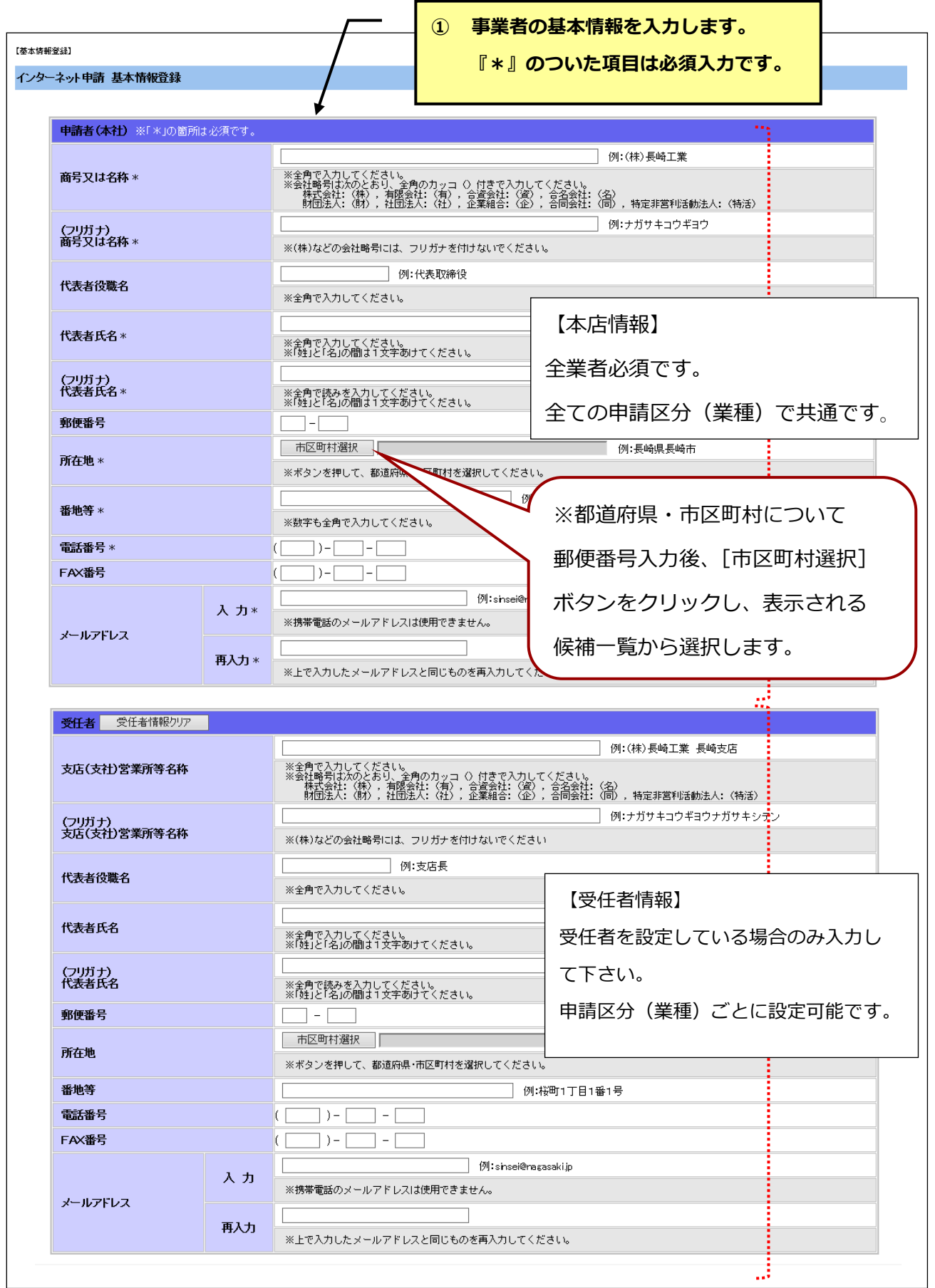

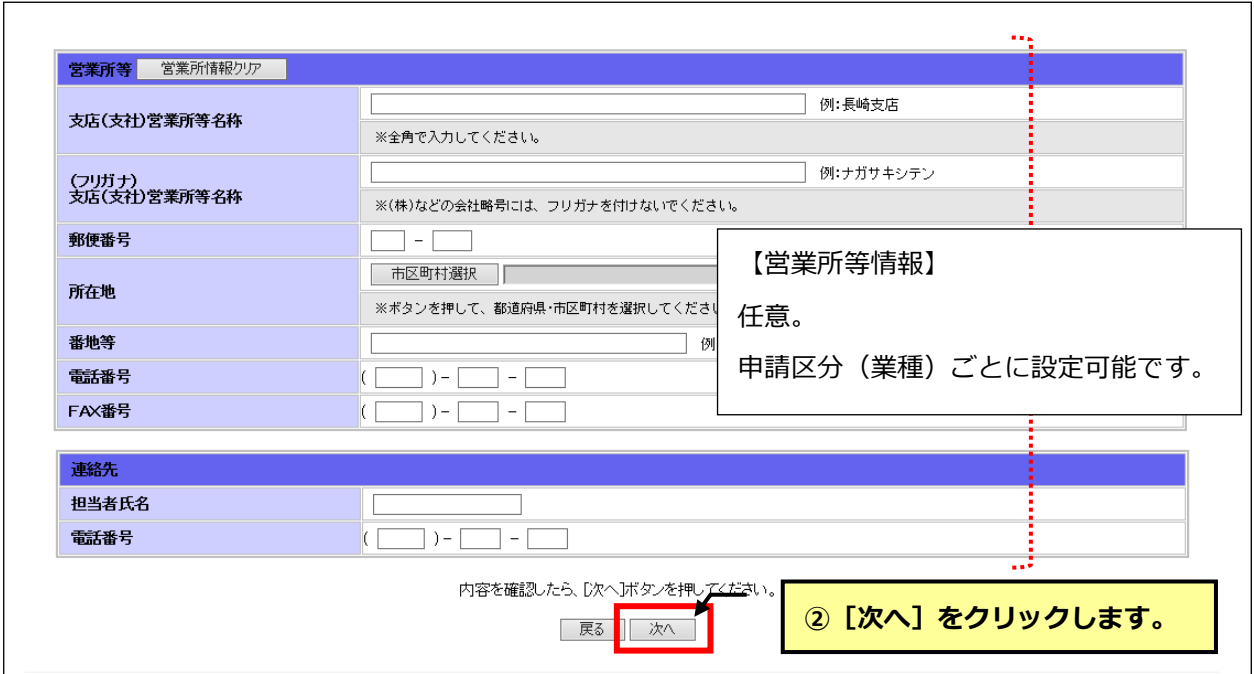

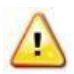

# [市区町村選択] ボタンをクリックしても候補一覧が表示されない場合

ポップアップブロックが有効になっている可能性があります。 事前準備の[「Internet Explorer](http://www.city.nagasaki.lg.jp/jigyo/320000/321000/p004475.html) [の設定」を](http://www.city.nagasaki.lg.jp/jigyo/320000/321000/p004475.html)参照し、設定を行ってください。

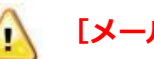

# **[メールアドレス]について**

長崎市から送信する更新時期の通知メール等の宛先となります。 宛先は次の通りです。

- ●受任者設定無しの場合・・・本店メールアドレス
- ●受任者設定有りの場合・・・受任者メールアドレス

#### **(3) 入力した基本情報の内容を確認し、登録します。**

【基本情報登録】

#### インターネット申請 基本情報登録確認

以下の内容で、基本情報の登録を行います。入力した内容の確認をしてください。訂正する場合は、[戻る]ボタンを押してください。

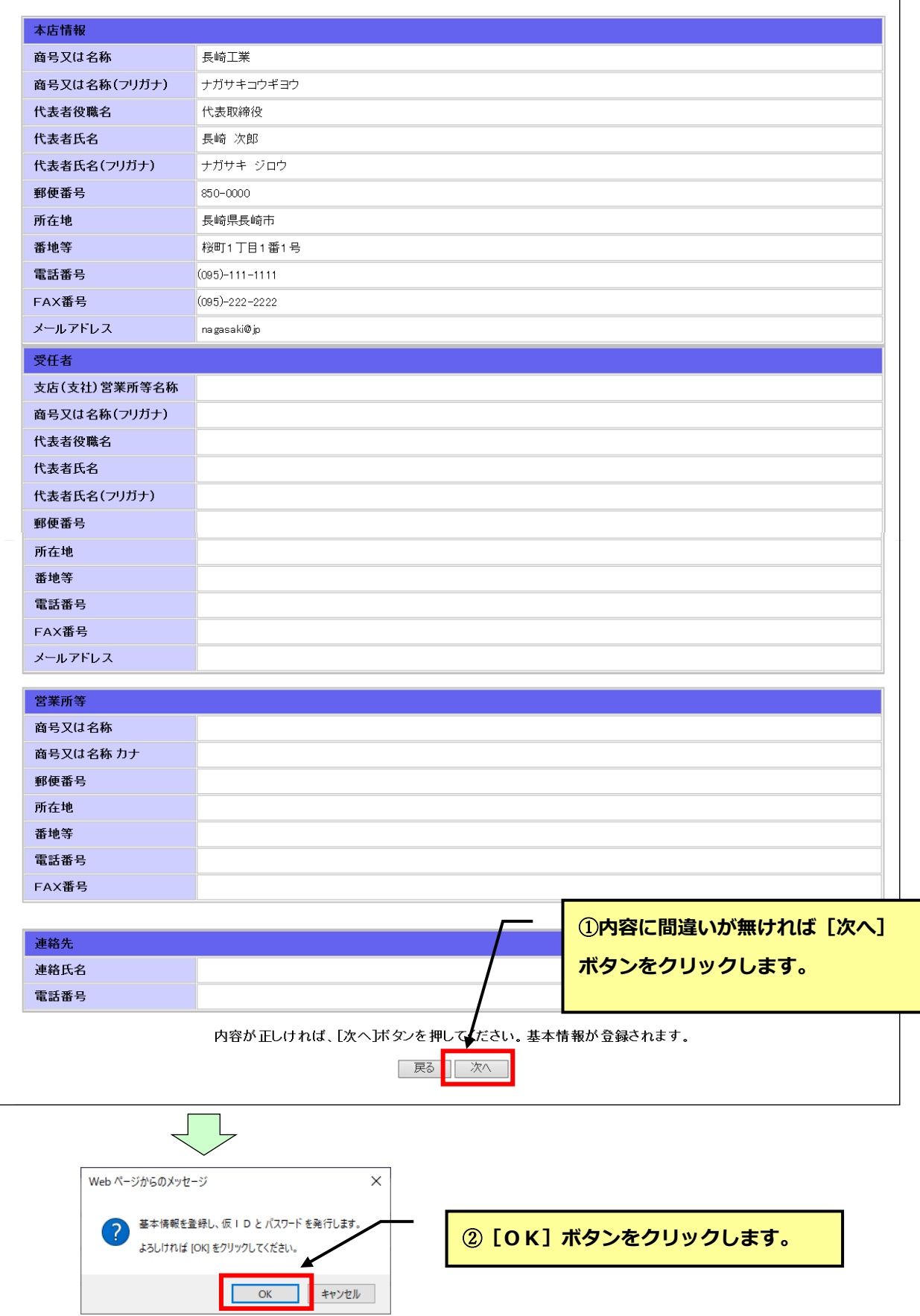

## **(4) 代理人申請業者一覧に追加した業者が表示されます。**

![](_page_24_Picture_22.jpeg)

※引き続き、入札参加資格申請を行う場合は、『5.5 入札参加資格申請』へお進みください。

#### <span id="page-25-0"></span>**5.3 継続業者の追加**

現在、長崎市の資格者名簿に登録されている業者の申請を行います。 対象業者の誤登録を防ぐため、以下のように認証します。

①申請代理人が代理申請対象業者として業者を追加する。

②システムから業者宛に「認証ID」が記載されたメールが送信される。

③申請代理人は業者から「認証ID」を入手し、システムに登録する。

# **認証IDが不明な場合、入札参加申請は行えません。**

認証IDは申請代理人ではなく、業者の登録メールアドレス宛てに送信されます。 継続業者の追加、代理申請を行う際は業者と連絡可能な(認証IDを確認できる)状況で作 業を行ってください。

#### **(1) 代理人申請管理画面の[継続業者追加]のボタンをクリックします。**

![](_page_25_Picture_77.jpeg)

# **(2) 登録する業者の業者番号、業者名を入力して検索します**

![](_page_25_Picture_78.jpeg)

![](_page_26_Figure_0.jpeg)

![](_page_26_Figure_1.jpeg)

# **対象業者のメールアドレスが登録されていない場合**

対象業者のメールアドレスが登録されていない場合は、システムから認証 IDを送信できな いため、以下のようなメッセージが表示されます。

この場合は、長崎市契約検査課総務係にお問合せください。

![](_page_26_Picture_5.jpeg)

#### **(4) 認証IDを入手します。**

対象業者の登録メールアドレス宛てに、以下のようなメールがシステムから送信されます。 業者に問い合わせて、5桁の「認証ID」を入手してください。

・送信メール主題 【長崎市理財部契約検査課】代理人認証ID送付

![](_page_27_Figure_3.jpeg)

# **(5) 代理人申請業者一覧に追加した業者が表示されます。認証IDで認証を行います。** ------------

![](_page_27_Figure_5.jpeg)

![](_page_28_Picture_37.jpeg)

※引き続き、入札参加資格申請を行う場合は、『5.5 入札参加資格申請』へお進みください。

![](_page_28_Picture_3.jpeg)

認証IDでの認証が完了するまで入札参加資格申請を行うことはできません。

![](_page_28_Figure_5.jpeg)

・・・・認証完了していません。

認証済み

・・・・認証完了しています。

# <span id="page-29-0"></span>**5.4 申請業者の削除**

代理申請の対象ではなくなった業者を代理申請業者一覧から削除します。

![](_page_29_Figure_2.jpeg)

対象業者が代理申請業者一覧から削除されます。

# <span id="page-30-0"></span>**5.5 入札参加申請**

代理申請業者一覧に表示されている業者の入札参加資格申請を行います。

![](_page_30_Figure_2.jpeg)

**以降の画面遷移および操作手順は、新規業者 か 継続業者 で異なります。 操作については各々のマニュアルを参照してください。**

**[新規業者]の場合・・・新規業者の初期メニュー画面が表示されます。 操作マニュアル 新規業者 の 5 申請希望の登録 を参照してください。**

**[登録業者]の場合・・・登録業者の初期メニュー画面が表示されます。 操作マニュアル 登録業者 の 5 登録内容の確認/申請希望の登録 を参照してください。**

## <span id="page-31-0"></span>**5.6 代理人基本情報の修正**

代理人基本情報を修正します。

![](_page_31_Figure_2.jpeg)

修正手順は 操作マニュアル 3 代理人基本情報の登録および代理人 ID の発行/ログイン を参照してください。

※修正の場合、代理人IDは発行されません。